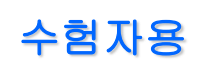

# 【사내단체수험/수험요령】 수험 진행방법 및 주의사항

### 시험화면으로 이동

- 시험사이트의 로그인 화면에서 각자의 「수험ID/비밀번호」를 입력하고 「마이페이지 화면」으로 이동합니다.
- 프로그램에 있 는 「 사 전 테 스 트 」 ⇒ 「 설 문 조 사 」 ⇒ 「 경 리 ・ 재무능력검정(FASS)사내단체수험」의 순서대로 진행해주세요.

### 각 메뉴 진행방법

- 「시험시작」버튼을 클릭하면 시험문제의 다운로드를 시작합니다. 인터넷 회선상태에 따라 시간이 소요될 수 있으므로 「시험시작」버튼은 한번만 클릭하고 시험이 시작될 때까지 기다려 주십시오.
- 화면에 시험문제가 나타나면 시험시간(제한시간)의 카운트다운이 시작됩니다.
- 정답을 선택지에서 골라 클릭합니다. 해답 후에는「다음문제」버튼을 클릭하여 문제를 풀어주십시오.

※화면조작에 관한 상세내용은 다음페이지의「시험화면의 조작방법」을 확인해주십시오.

 「시험종료」버튼을 클릭하면 네트워크에 재 접속하여 채점을 시작하므로 결과화면이 나타나기 전까지 잠시만 기다려주십시오.

#### 주의사항

- 수험 중에 브라우저를 끄거나 중단한 경우에는 채점이 되지 않고 기권으로 간주되며 1회 수험이 완료된 것으로 처리됩니다. 재수험은 불가능합니다.
- 수험 중에 수번 「시험시작」버튼을 클릭하는 행위는 「부정행위」로 간주되며 시험이 재로드되어 현재 수험중인 시험은 「기권」으로 처리됩니다.
- 시험문제/해답을 옮겨 적거나 영상으로 찍는 행위로 시험문제를 외부에 유출하는 것을 금지합니다.
- 타인과 상담하거나 참고서 등을 보며 수험에 응시하는 등의 부정행위를 금지합니다.

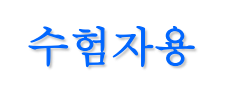

## 【사내단체수험/수험요령】 시험화면 조작방법

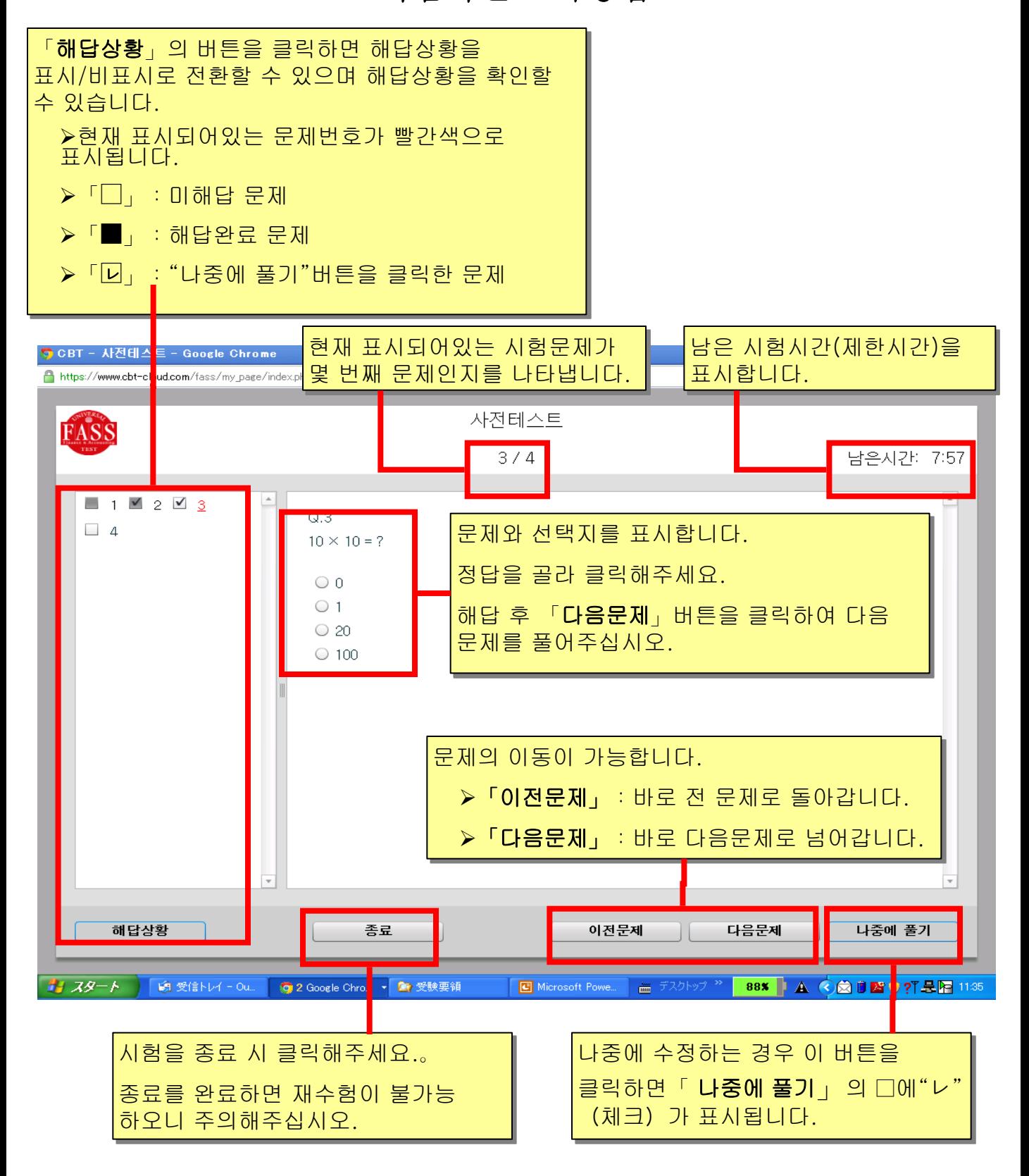